# **cadfocus**

#### **www.geoscad2.com**

## EIC 'A **Geomatic Survey CAD Tools**

GEOsCAD2ac Pro v.21 (AutoCAD) Installation Guide Rev 3.0

### Index

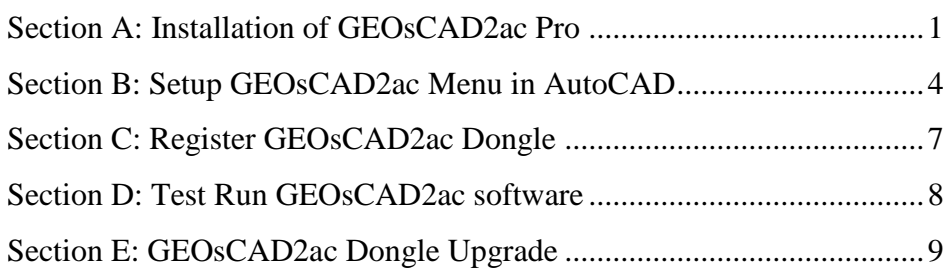

### <span id="page-0-0"></span>Section A: Installation of GEOsCAD2ac Pro

#### **Option 1:** Installation from **CD product package**

Step 1. Insert GEOsCAD2 Product CD & browse to CD Drive, **double click** on  *SetupCOPY\_GC2\_AC\_Pro\_v21.exe*

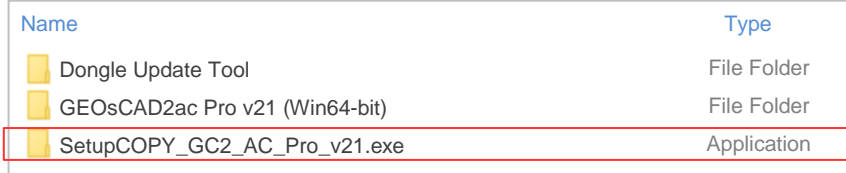

**Note:** From the above action, geoscad2 folder automatic created in drive C\: with the following folder and files copied:

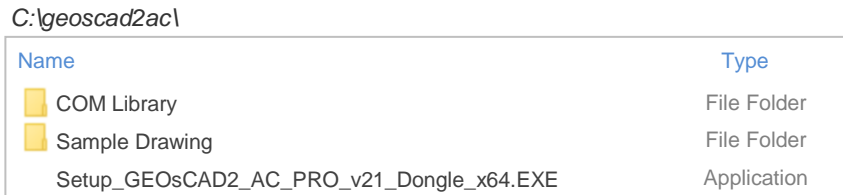

Proceed to Step 2. next page

#### **Option 2:** Installation from **Download links** [ Receive from Support Team [\(support@cadfocus.com.my\)](mailto:support@cadfocus.com.my) ]

#### Step 1. Download and unzip to a temporary folder. eg. C:\Downloads\temp

*C:\Downloads\temp\* GEOsCAD2ac Pro v21 (Win64-bit)\

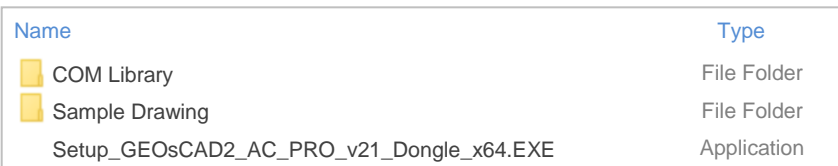

- (a) Create '**geoscad2ac**' folder in Local Disk (C:) Note: '**geoscad2ac**' folder name need to be exact and is case sensitive.
- (b) Copy or Move the above folders and file from C:\Downloads\temp\GEOsCAD2ac Pro v21 (Win64-bit) to **C:\geoscad2ac** folder
- Step 2. Go to **C:\geoscad2** folder and Double click on  **"Setup\_GEOsCAD2\_AC\_PRO\_v21\_Dongle\_x64.EXE"**
- Step 3. Follow the rest of the steps from the screen.

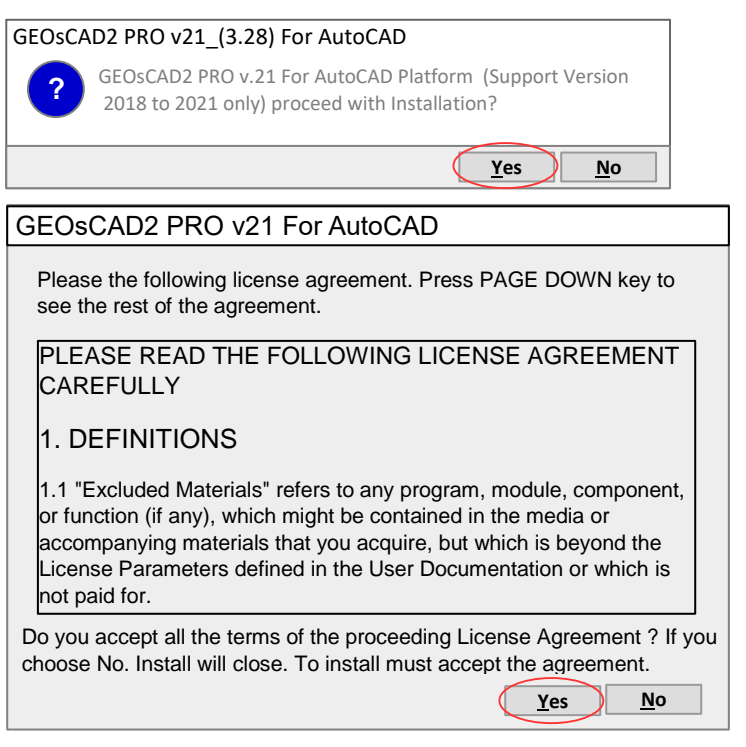

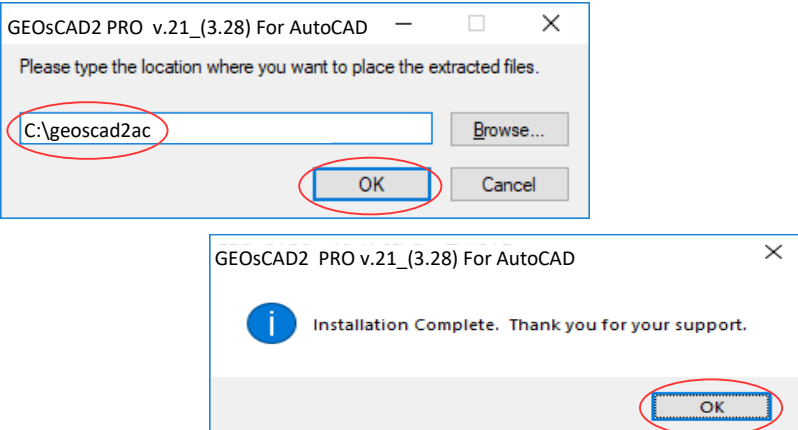

#### **Note:** Upon **successful installation**, **C:\geoscad2ac** folder should have additional files as shown in below*.*

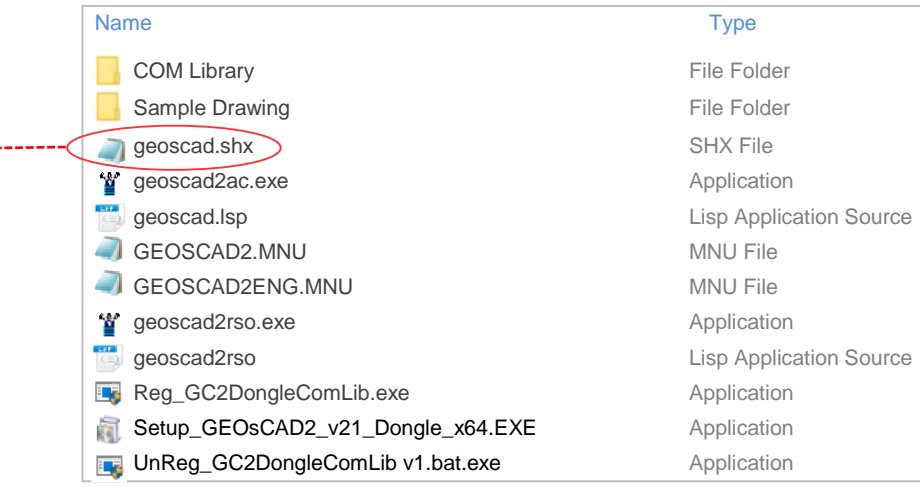

#### Step 4. Copy and paste *geoscad.shx* from **C:\geoscad2ac** to **C:\Program Files\AUTODESK\AUTOCAD 2021\fonts**

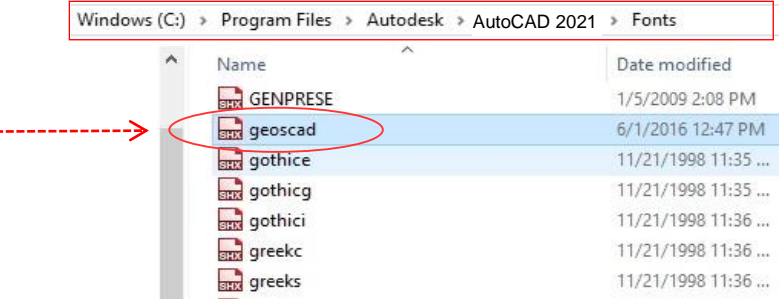

### <span id="page-3-0"></span>Section B: Setup GEOsCAD2ac Menu in AutoCAD

**Step 1.** Run AutoCAD Application / Software

**Step 2.** Click Quick Access Toolbar drop-down > Show Menu Bar.

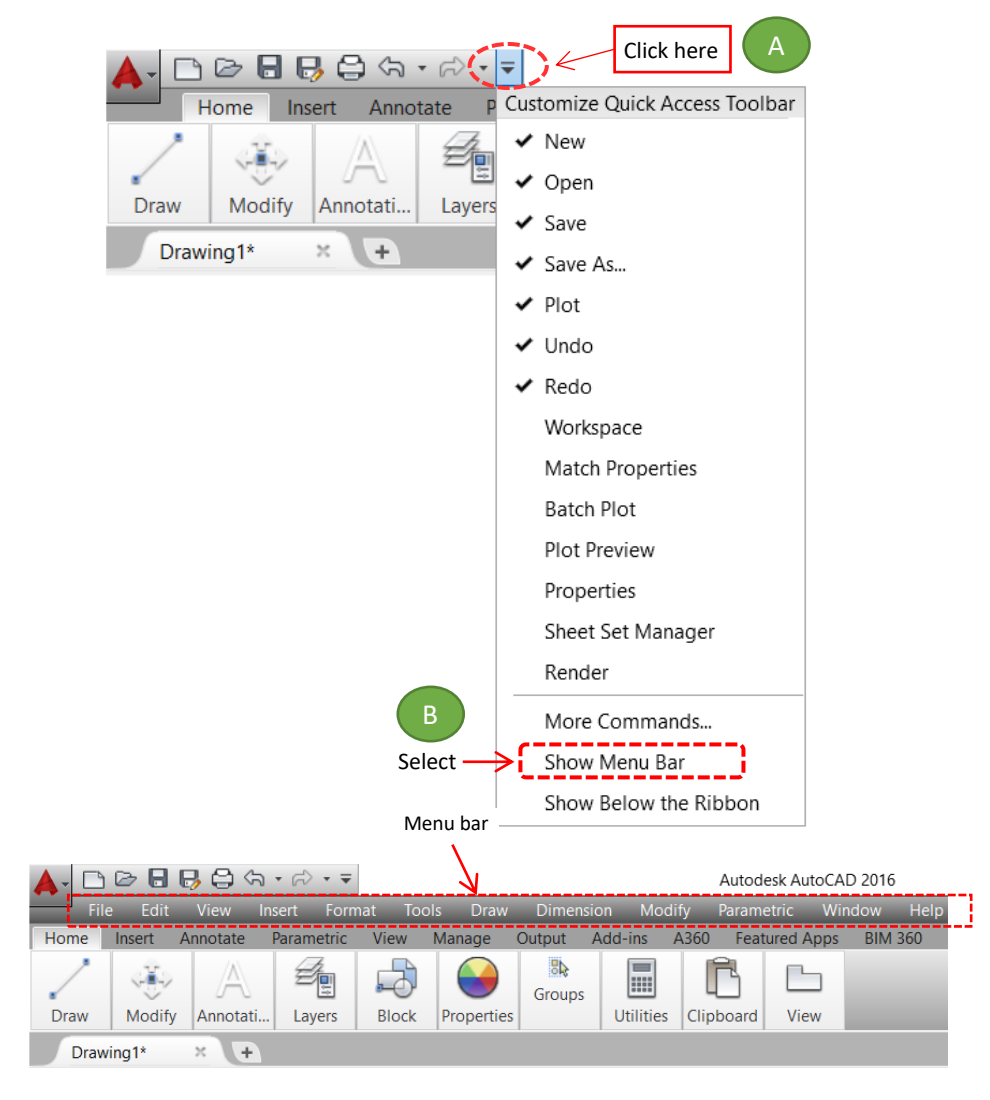

**Step 3.** Type **"SECURELOAD"** in command prompt and set value to "**0**"(zero) SECURELOAD Enter new value for SECURELOAD <1>: **0**

#### **Step 4.** Type **"MENULOAD"** in command prompt Command: MENULOAD

**Step 5.** 'Load/Unload Customization' dialog box will appear.

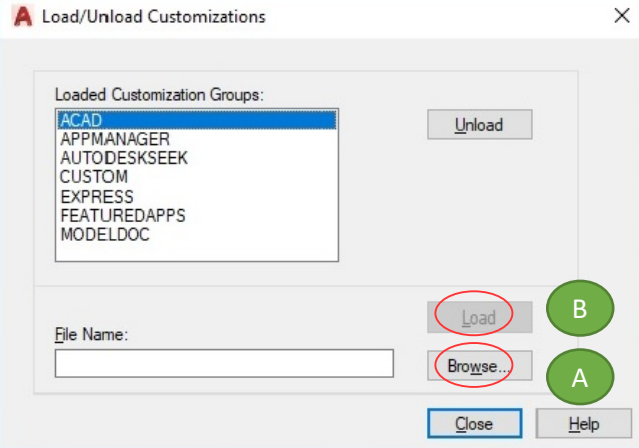

(A) Click '**Browse**' and Go to **C:\ geoscad2ac** folder, select **GEOSCAD2ac.MNU** follow by **Open** button.

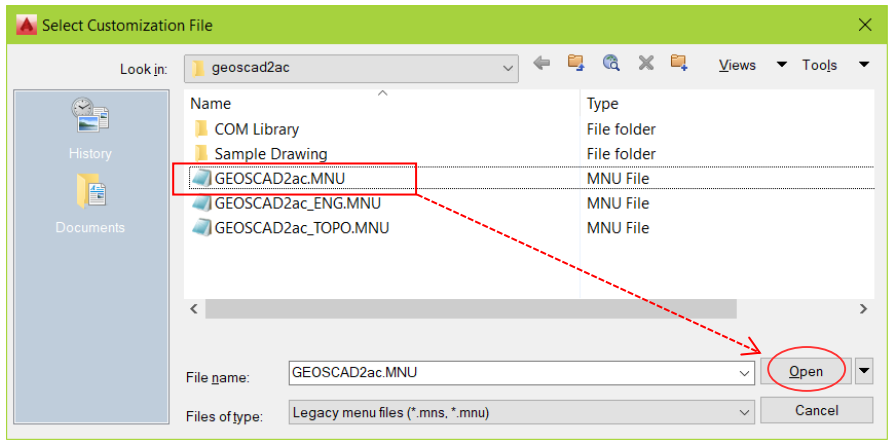

(B) Click **Load** button Repeat Steps (A) & (B) for **GEOSCAD2acENG.MNU** & **GEOSCAD2ac\_TOPO.MNU**

'Load/Unload Customizations' dialog box after loaded with GEOSCAD2ac, GEOSCAD2acENG & GEOSCAD2ac\_TOPO is shown as below.

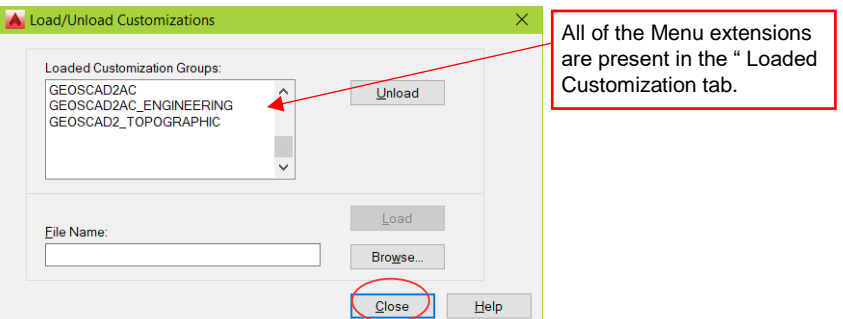

#### (C) Click '**Close**'

The GEOsCAD2ac Menu.

#### **\*\*Upon Successfully menu load, pull-down menu should display as below**

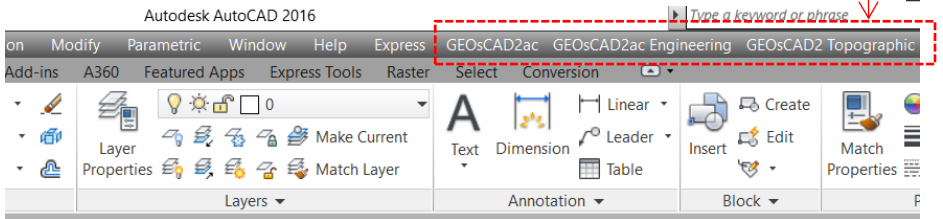

(D) Add C:\geoscadac folder to AutoCAD Support File Search Path Input **"Options"** command and follow below steps.

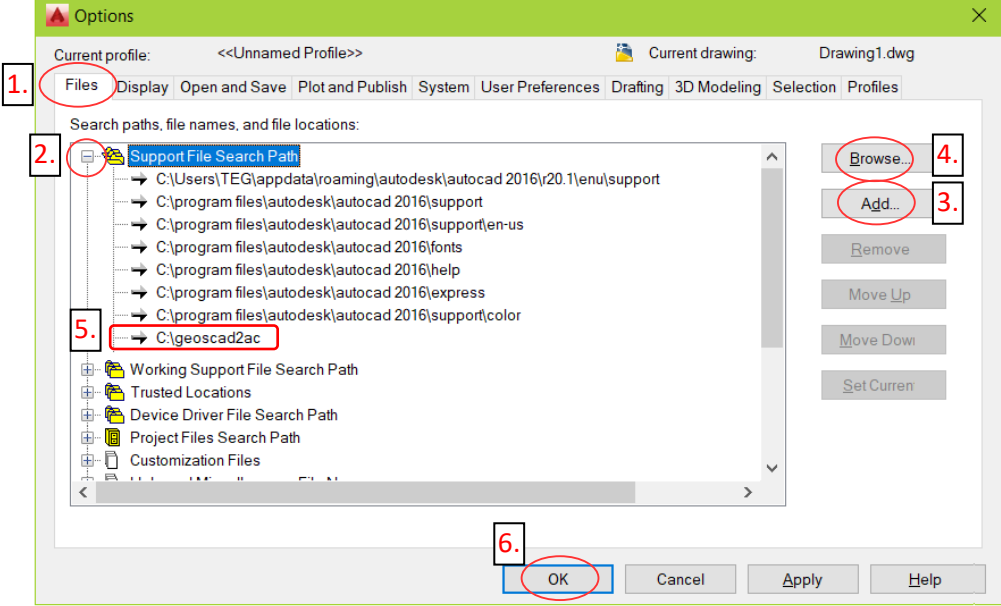

### <span id="page-6-0"></span>Section C: Register GEOsCAD2ac Dongle

#### **Step 1.** (i) Insert GEOsCAD2 Dongle into USB port

(ii) Browse to C:\geoscad2ac folder and Right *mouse click* on *"Reg\_GC2acDongleComLib.exe"* follow by select **"***Run as administrator"*

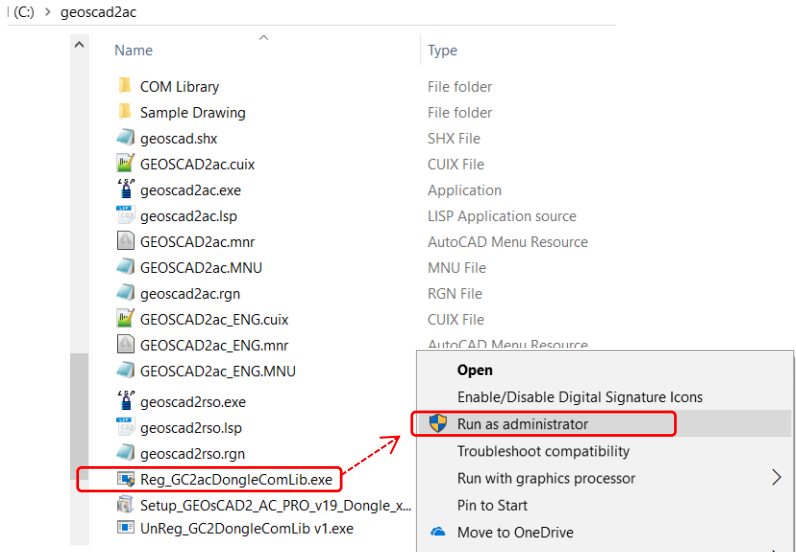

**Note:** Successful Register Dongle Driver should look like below image

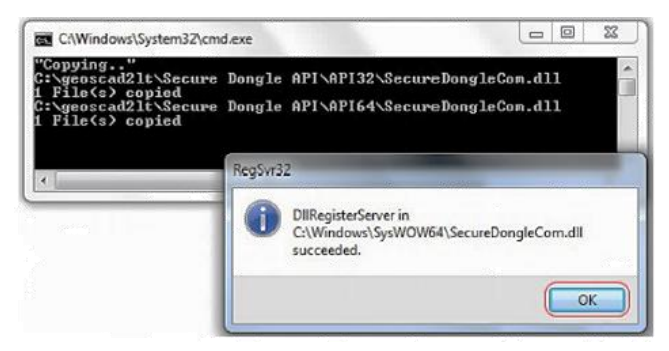

**Step 2.** Click **OK** to Exit

### <span id="page-7-0"></span>Section D: Test Run GEOsCAD2ac software

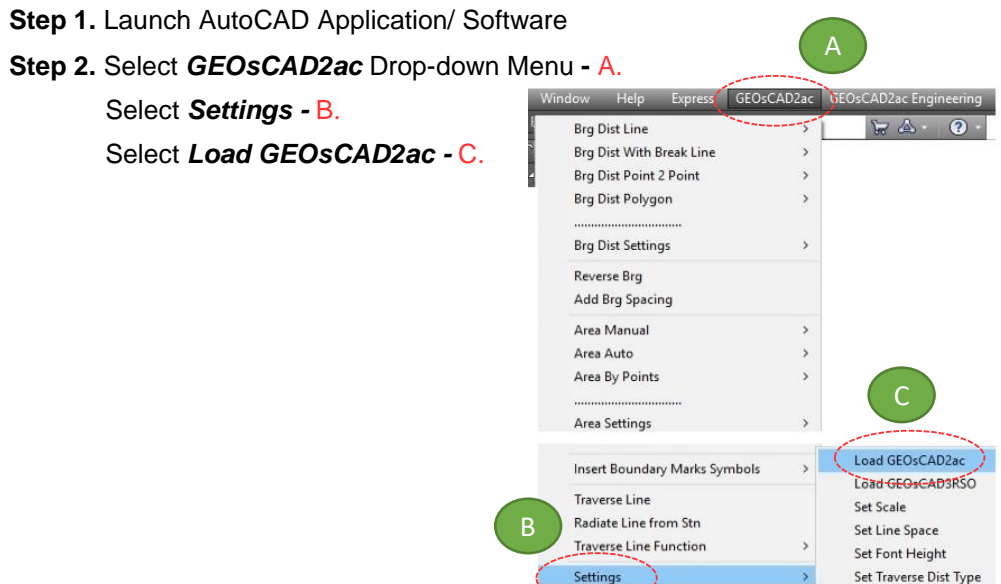

**\*\*Note:** If this message box appears for AutoCAD 2014 and above, select **"Always Load"**

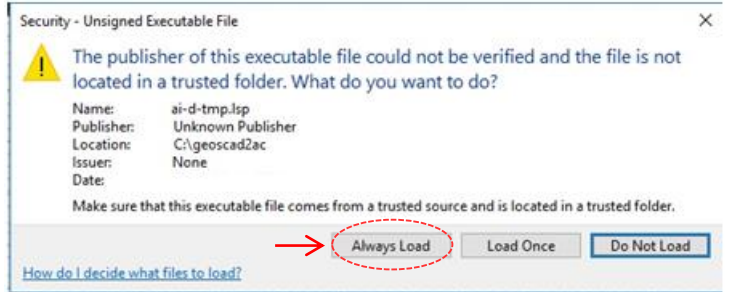

Step 3. Press F2 key to change to AutoCAD Text Window.

\*\*Below image indicate GEOsCAD2 v.21 is successfully loaded.

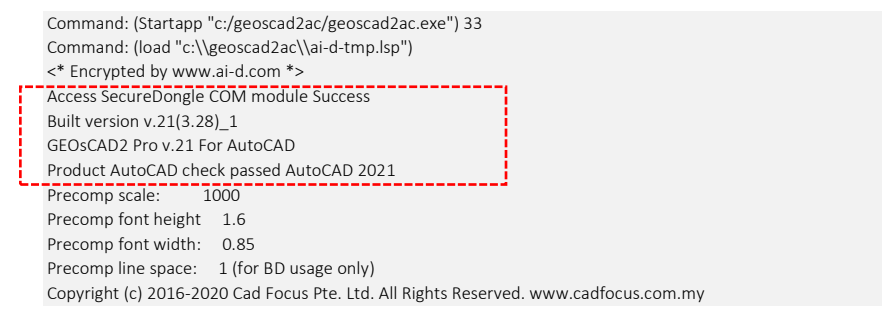

## <span id="page-8-0"></span>Section E: GEOsCAD2ac Dongle Upgrade

*\*\* Only Applicable for GEOsCAD2ac Upgrade Purchase\*\**

- **Step 1.** Insert GEOsCAD2 Dongle in the USB port
- **Step 2.** Download and unzip the "Dongle Upd.zip" file

#### **Step 3.** Rename the **UpdateTool\_exe** to **UpdateTool.exe**

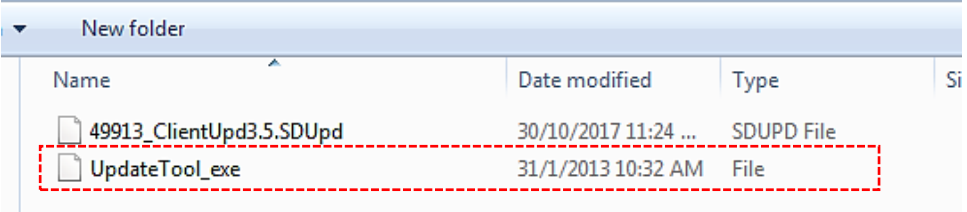

#### **Step 4.** Double click on the **UpdateTool.exe**

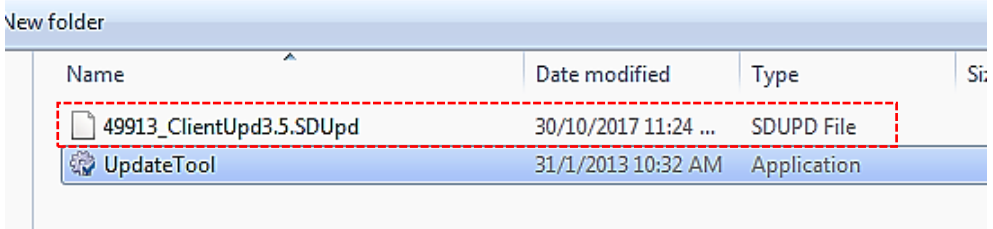

**Step 5.** 'SecureDongle Update Tool' dialog box appeared.

(A) Click 'Browse'

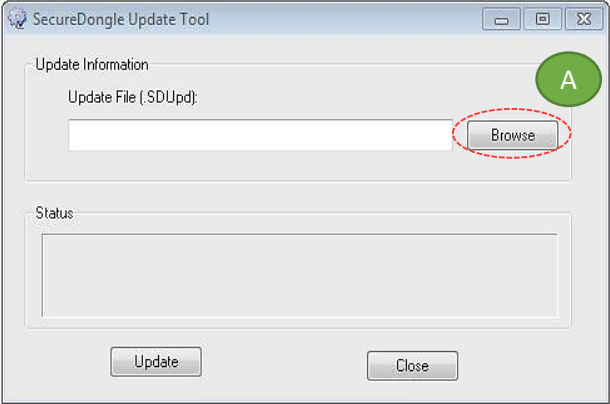

(B) Locate the update file correspond to Dongle code [eg. 48296\_ClientUpd3.5.SDUpd]

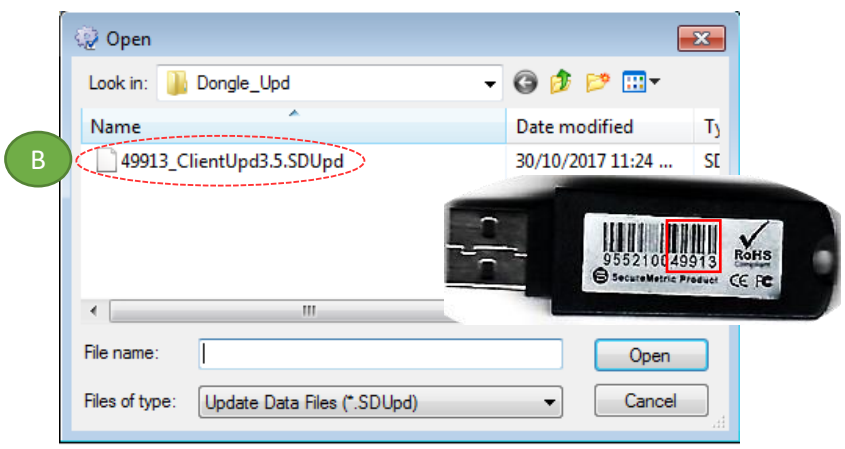

(C) Click 'Update' follow by 'Close'

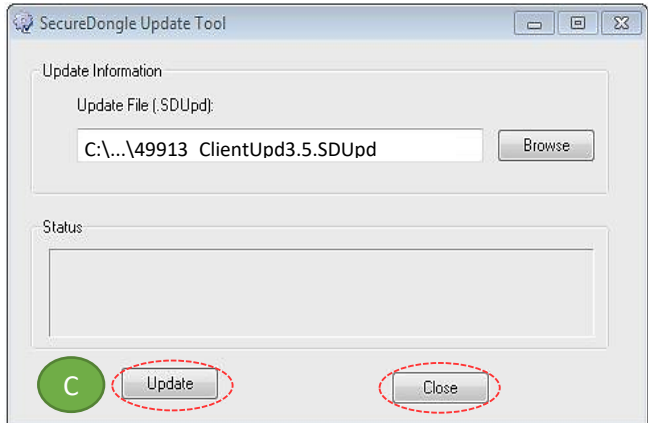

#### **Step 6.** If **Success**, Open ZWCAD Application / Software and test run on GEOsCAD2

#### **CAD FOCUS Sdn Bhd**

Suite D-5-16, Level 5 Vivo Block D, Southgate Commercial Centre Off Jalan Chan Sow Lin, 55200 Kuala Lumpur. Tel:03 9223-1918 Fax:03 9221**-**6900 Website www.cadfocus.com.my Facebook: www.facebook.com/ZWCAD.cadfocus